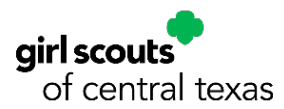

## Girl Scout Troop Renewal Instructions

Thank you for returning for another exciting year of Girl Scouts! We want your Girl Scout's membership renewal experience to be as smooth as possible. This step-by-step guide will help you renew any or all members of your troop for another amazing Girl Scout year with your MyGS account.

**Note:** MyGS is continually making improvements to its software. If you need assistance, please do not hesitate to reach out to your GSCTX Customer Care Department for support at (800) 733-0011 or [https://www.gsctx.org/contactus.](https://www.gsctx.org/contactus)

To start the renewal process, follow the steps below:

- 1. Open an internet browser on your computer
	- a. Google Chrome is recommended by GSUSA, with Mozilla Firefox as a backup
	- b. If you are using Internet Explorer, any version after Version 9 will be satisfactory
- 2. Search for [www.gsctx.org](http://www.gsctx.org/) to access the Girl Scouts of Central Texas website

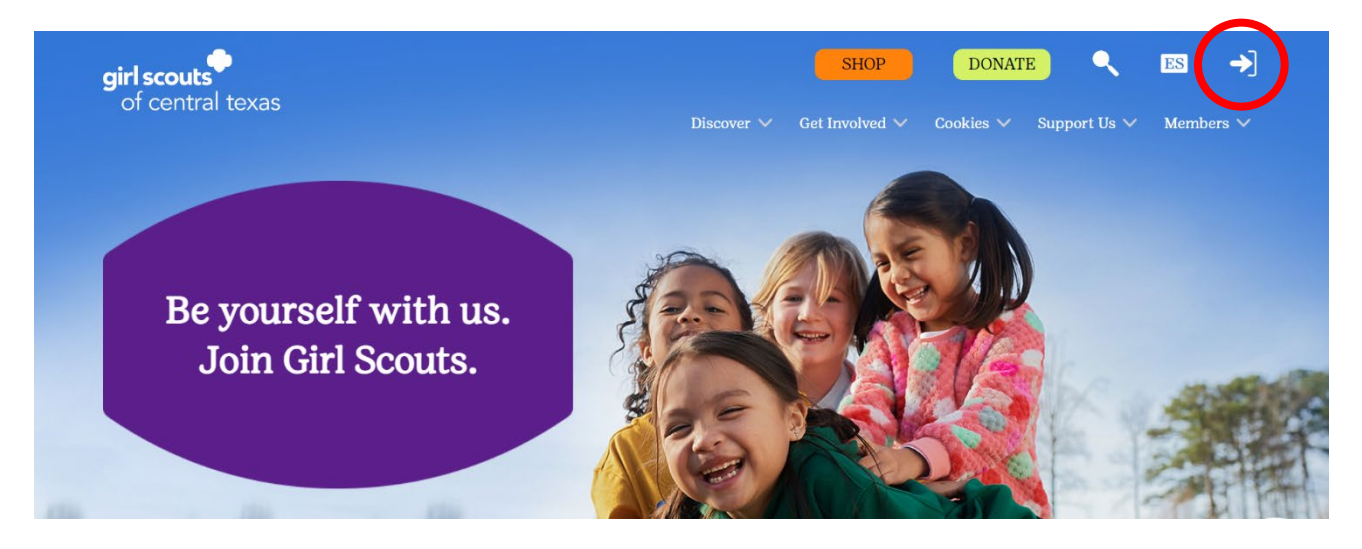

- 3. Select MyGS from the top right corner of the screen to be directed to [https://mygs.girlscouts.org](https://mygs.girlscouts.org/) (outlined with a red circle in the picture)
	- a. This button will be located on the top right
	- b. If you have any difficulty, GSCTX has step-by-step instructions in the "MY23 Logging Into Your MyGS Account Instructions"
- 4. After logging in, if you are not automatically directed to your MyGS Welcome Screen, you may select the "My Account" button from the banner at the top to be redirected

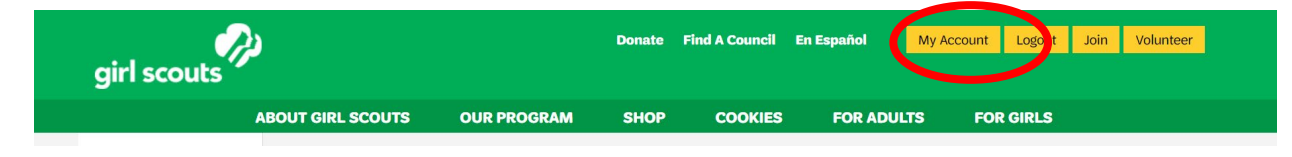

- 5. Once you have accessed your MyGS Welcome Screen
	- a. Select the "My Troops" button from the left navigation bar
	- b. Select your troop from the drop down

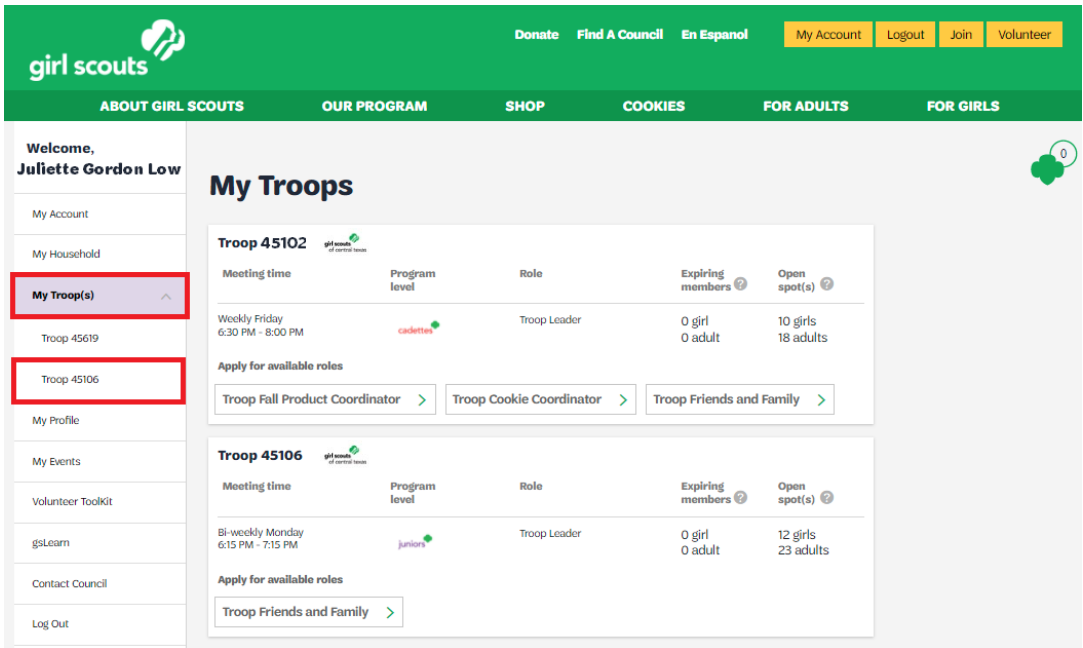

- 6. When you select your troop from the drop down, you will be directed to your troop roster
	- a. Your troop details will be at the top of the page
	- b. Member Details: Lists the adult and youth members in your troop
- 7. Scroll past member details and the youth members in your troop should appear first a. Select the checkbox underneath their "Participation" section

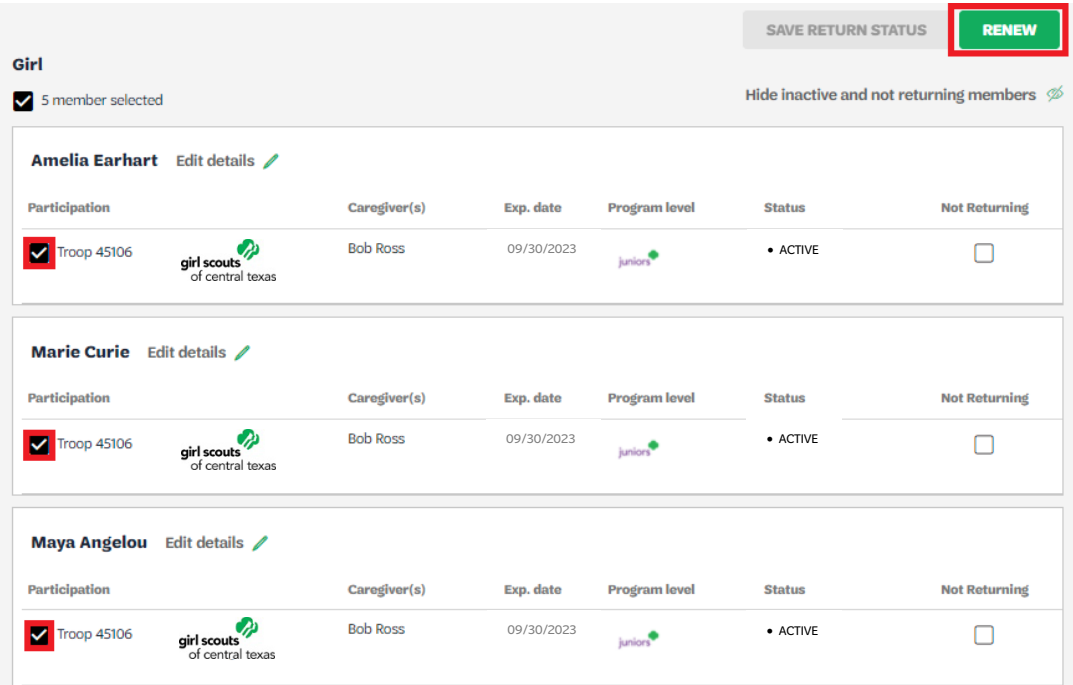

- 8. When you reach the adults section of your troop roster:
	- a. Select the checkbox underneath their participation section
	- b. Select the checkbox next to each role you want them to renew into

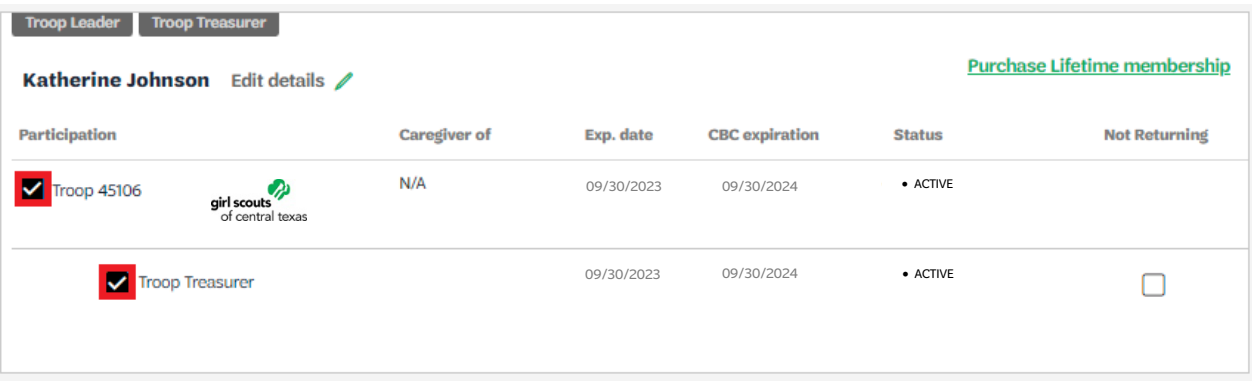

9. When you are ready to check out, select the "Renew" button on the top right to access your cart

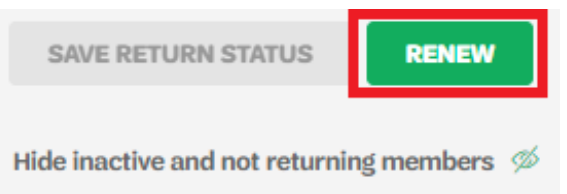

- 10. Confirm member details for each renewing member
	- a. Confirm first and last name
	- b. Select membership year
	- c. Select payment type

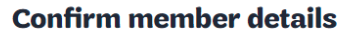

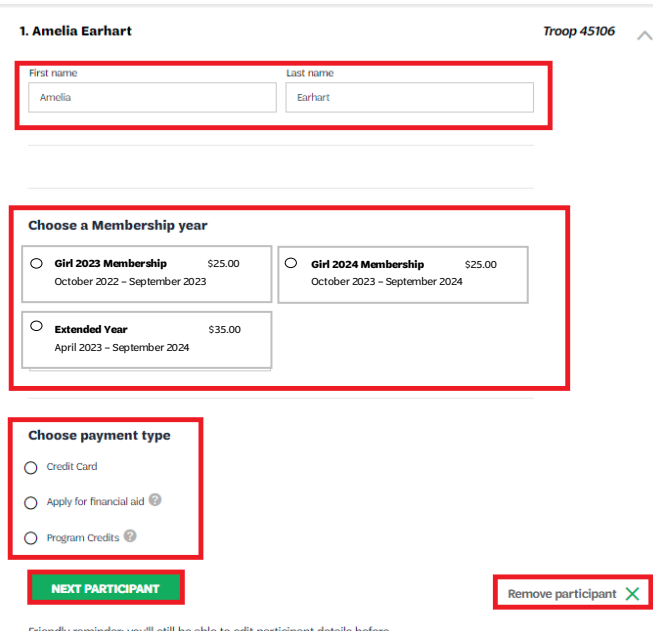

- 11. Select "Next Participant" to move from each troop member to the next
	- a. You may select "Remove Participant" if you would like to remove them from your cart
- 12. Once you have confirmed the member details for all the troop members in your cart, select "Review Cart" to continue to the next page

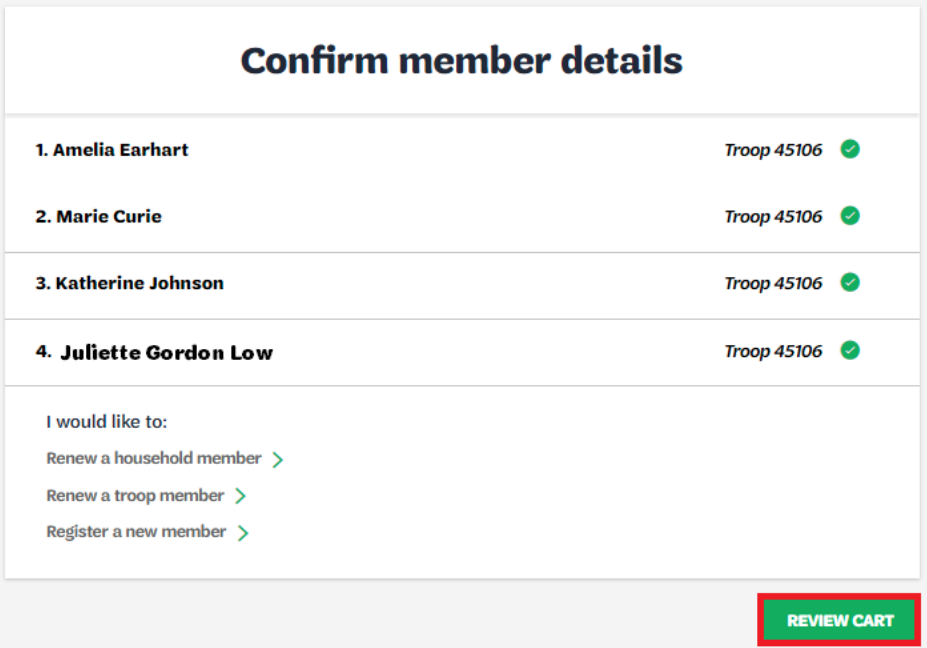

- 13. Check the box to agree to the Girl Scout Promise and Law
	- a. **Note**: You are given a second option to "Remove Participant" if you wish to remove them from your cart

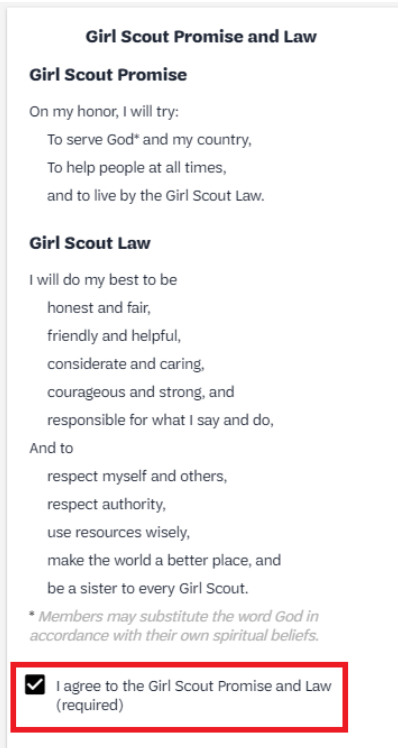

14. Scroll down and select the "Add Payment Details" button

a. **Note**: This button will not be selectable unless you agree to the Girl Scout Promise and Law

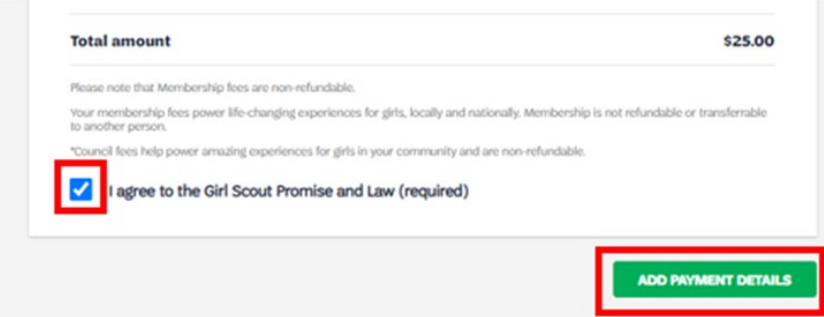

- 15. Add your credit/debit card information on the "Payment Details" page
	- a. If you selected Financial Aid or Program Credits for some of your troop members, their balance would display \$0.00

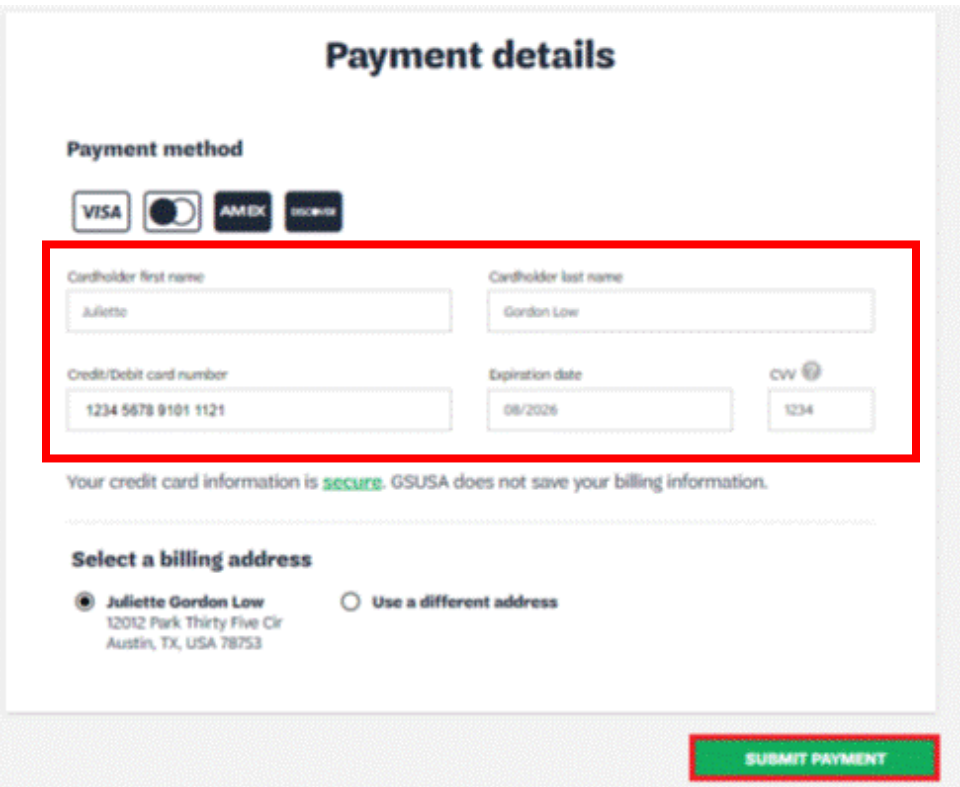

- 16. Select "Submit Payment" to complete your transaction
- 17. A confirmation message will appear, and an itemized receipt will be sent to the email address we have on file for you